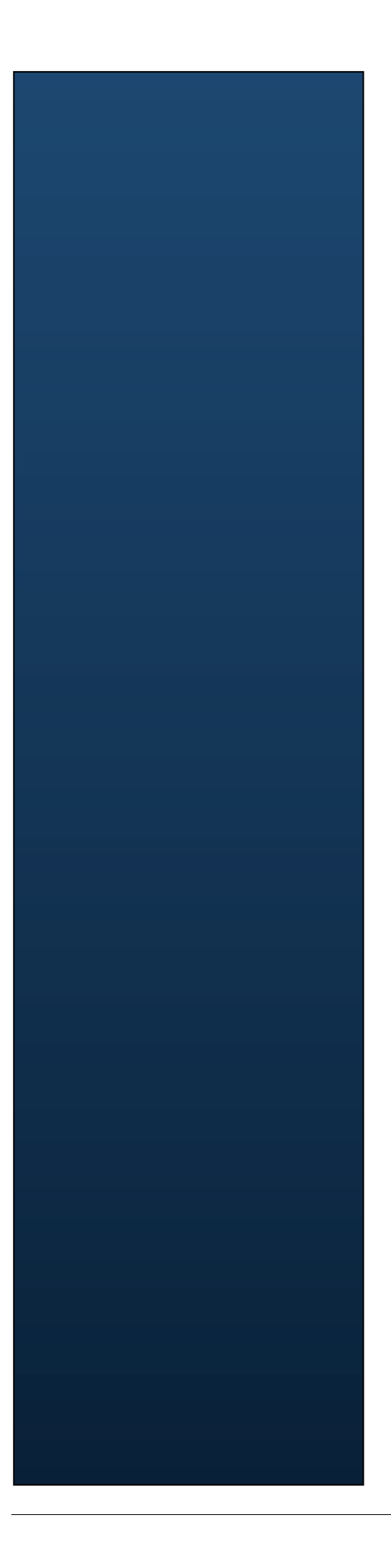

# ISM XML-DB Lab Guide

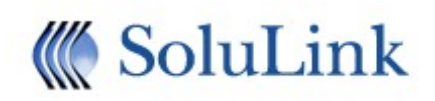

Copyright 2007 - 2013, Solulink Co. All right reserved.

This document is a user guide for ISM(Integration Service Mastery) which is developed base on Businessware of Vitria. ISM contains knowledge and experiences of integration in financial industry. If you want to copy or reuse contents of this guide, contact Solulink.

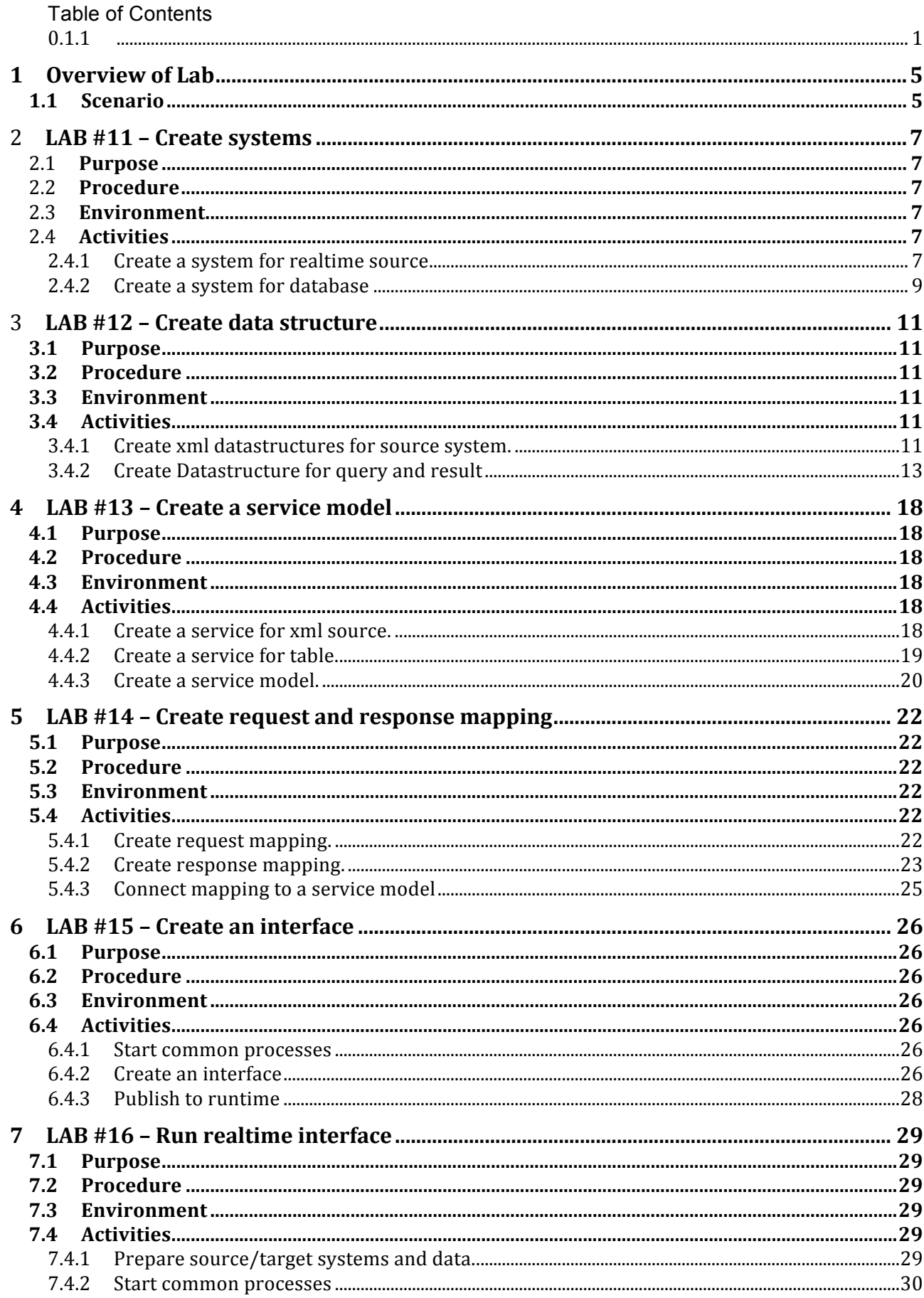

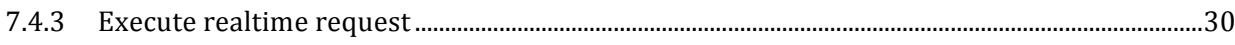

# **1 Overview of Lab**

# **1.1 Scenario**

Let's assume sender system want to retrieve user status data from target system's database. Sender system uses xml as message format.

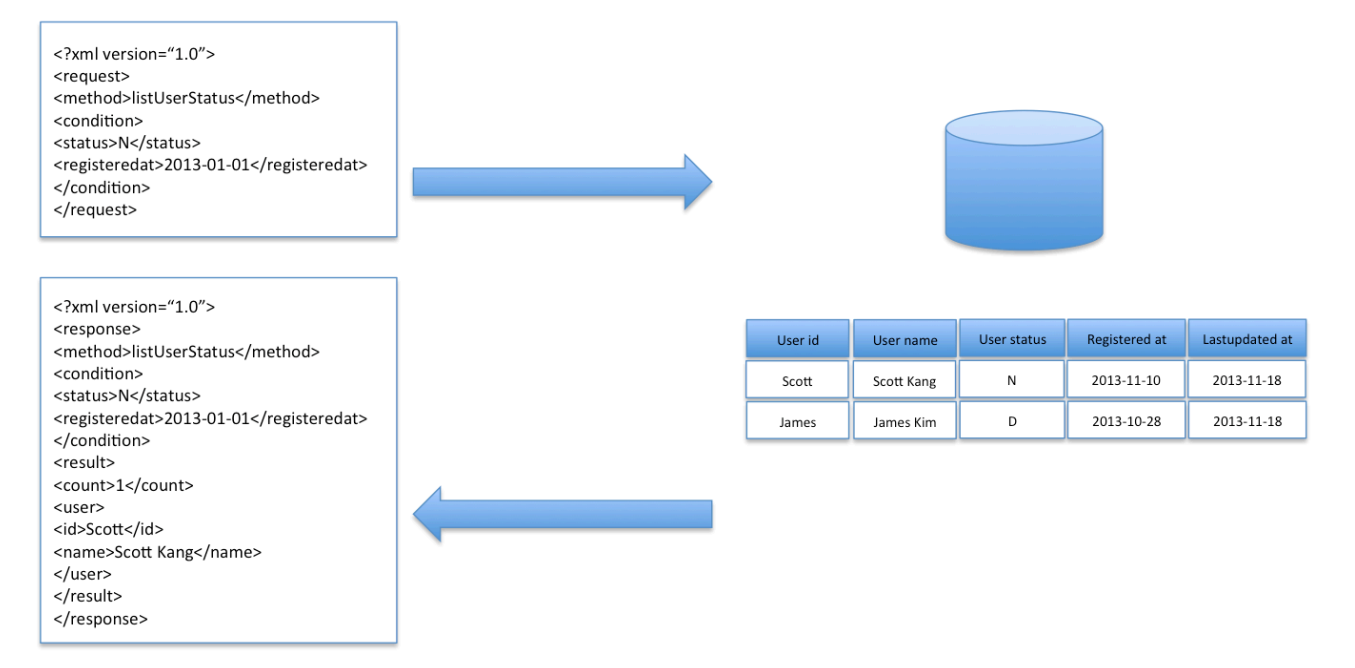

The labs in this guide is a sequel of File-DB Lab and assumes the trainees completed File-DB Lab.

Request message looks like this.

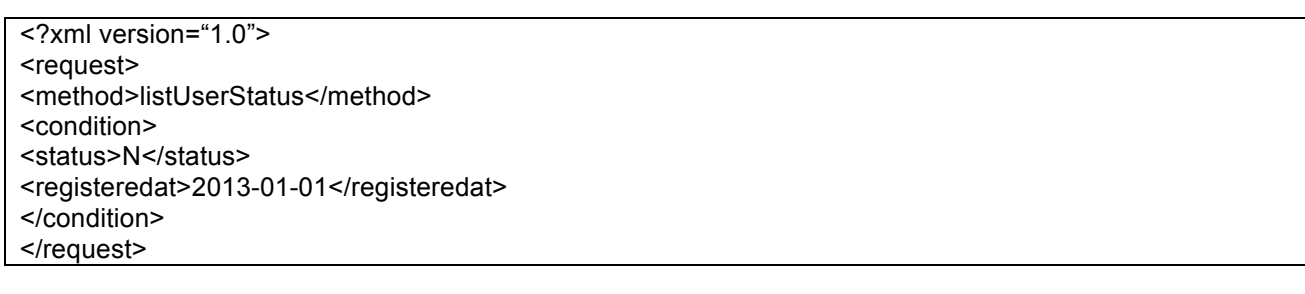

Response message looks like this.

```
<?xml version="1.0">
<response>
<method>listUserStatus</method>
<condition>
<status>N</status>
<registeredat>2013-01-01</registeredat>
</condition>
<result>
<count>1</count>
<user>
<id>Scott</id>
<name>Scott Kang</name>
</user>
</result>
</response>
```
## Table information and layout is same with File-DB Lab.

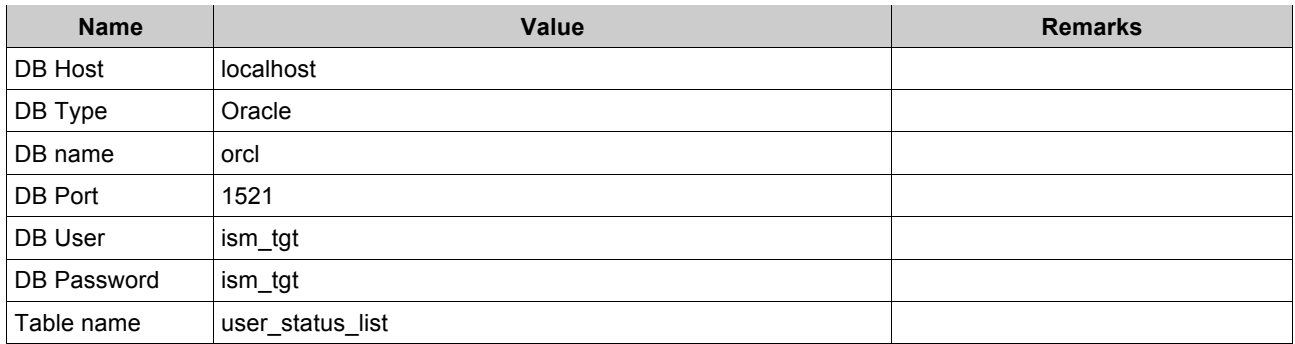

(\*) If you installed oracle express version, DB name must be xe.

Table layout is as follows.

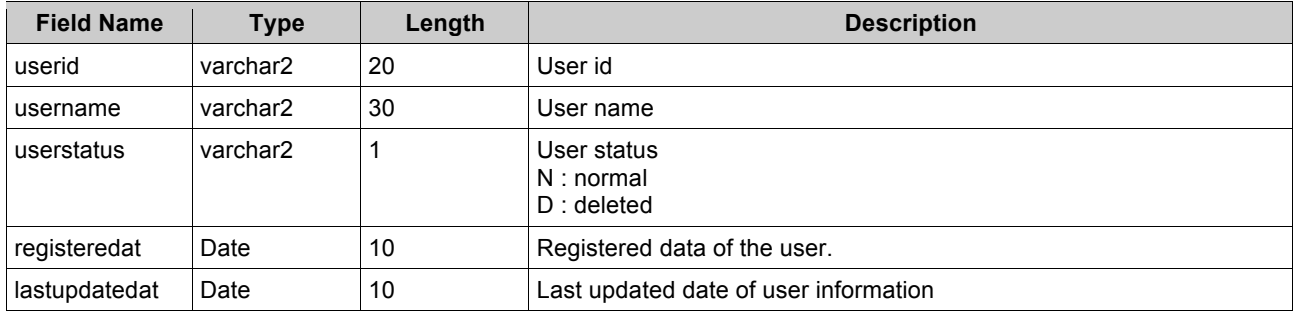

# 2 **LAB #11 – Create systems**

# 2.1 **Purpose**

This lab explains how to define systems for realtime in ISM. The systems you created here will be used for later labs.

# 2.2 **Procedure**

Create server for realtime source.

Create application for realtime source.

Create systems for realtime source and target database.

# 2.3 **Environment**

ISM environment variables must be set up before you start this lab.

ISM repository must be running.

JBoss must be running.

Estimated completion time : 10 minutes

# 2.4 **Activities**

#### 2.4.1 **Create a system for realtime source**

#### **2.4.1.1 Create a server for realtime source**

Go to Server menu.

Click add() button to create a new server.

Enter server information.

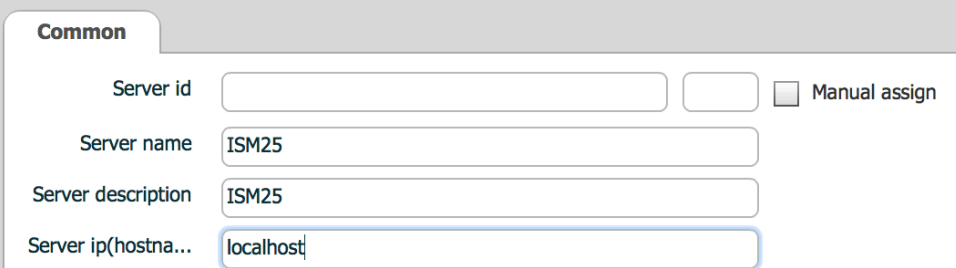

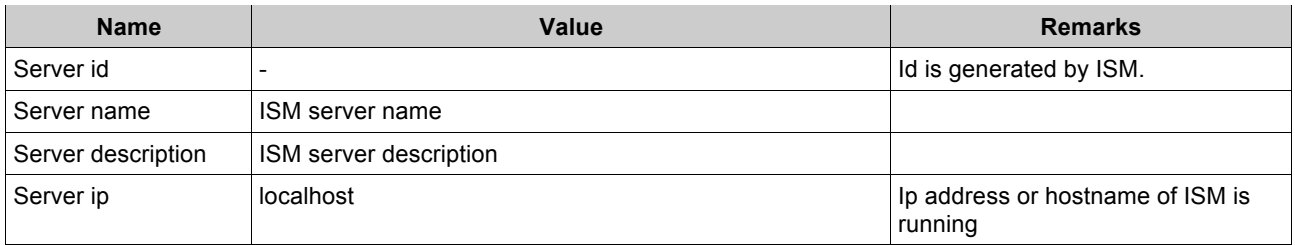

Save server and publish to master.

#### **2.4.1.2 Create an application for realtime source**

Go to Application menu.

Click add() button to create an application.

#### Enter application properties.

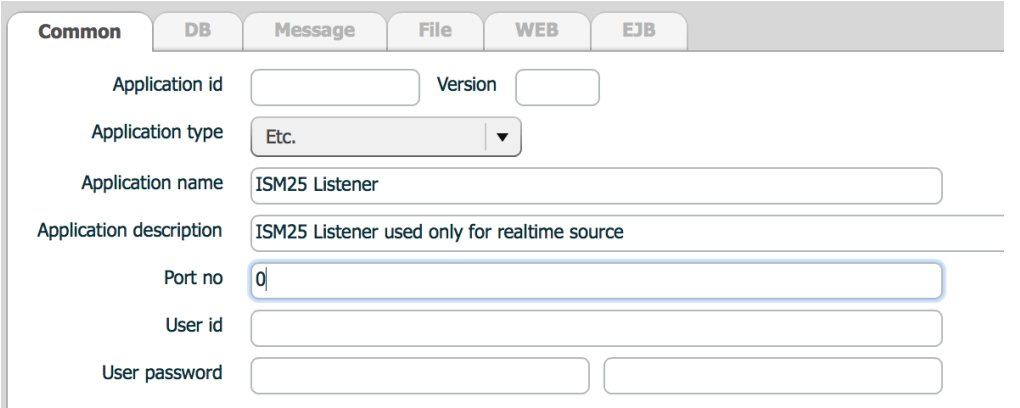

Enter password only when you want to change password.

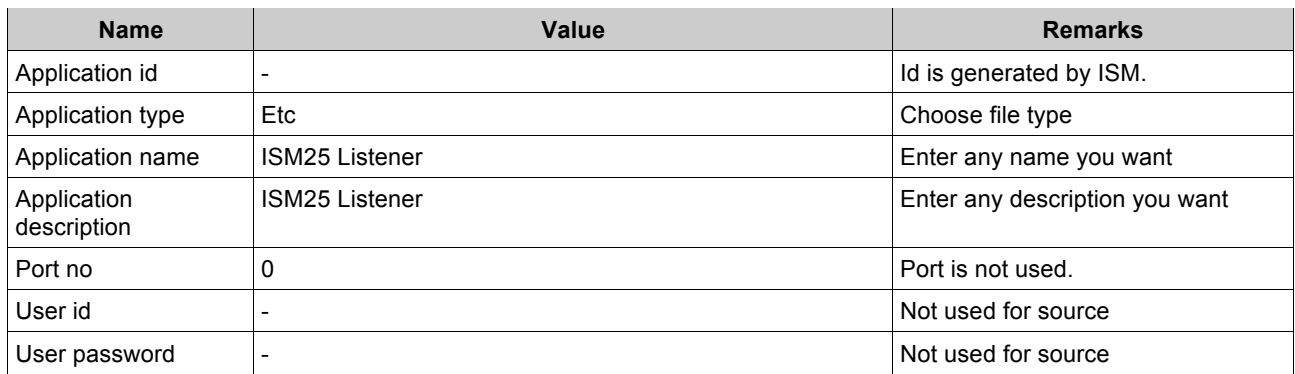

Save application and publish to master.

#### **2.4.1.3 Create a system for realtime source**

Go to System menu.

I

Click add() button to create a new system.

Enter common properties.

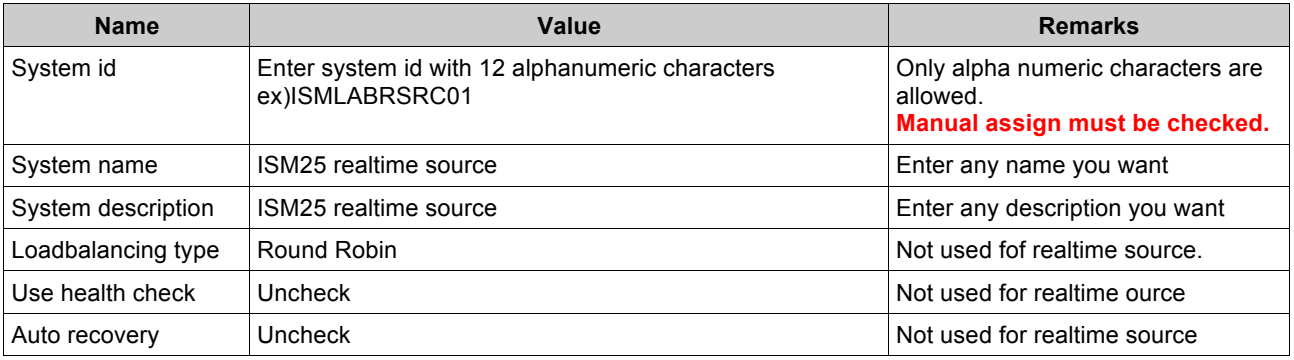

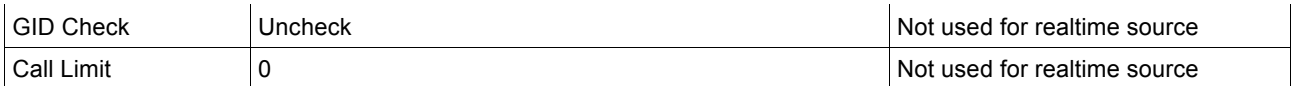

Go to Server tab, add server/application set.

Click add() button to add a empty set.

On the empty list, Click application id or name cell and select application. Click server id or name cell and select server.

#### 2.4.2 **Create a system for database**

System for same database is already generated in File-DB Lab. But since the usage of the system is different, we will make a new system for same database.

#### **2.4.2.1 Create a server for database**

Go to Server menu.

Click add() button to create a new server.

Enter server properties.

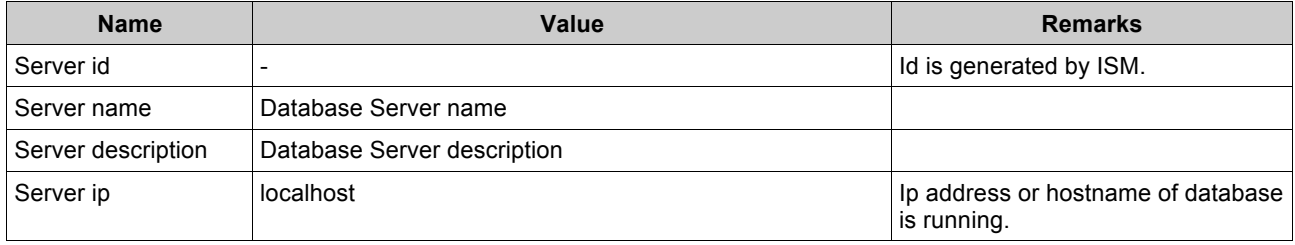

Save server and publish to master.

#### **2.4.2.2 create an application for database**

Go to Application menu.

Click add() button to create a new application.

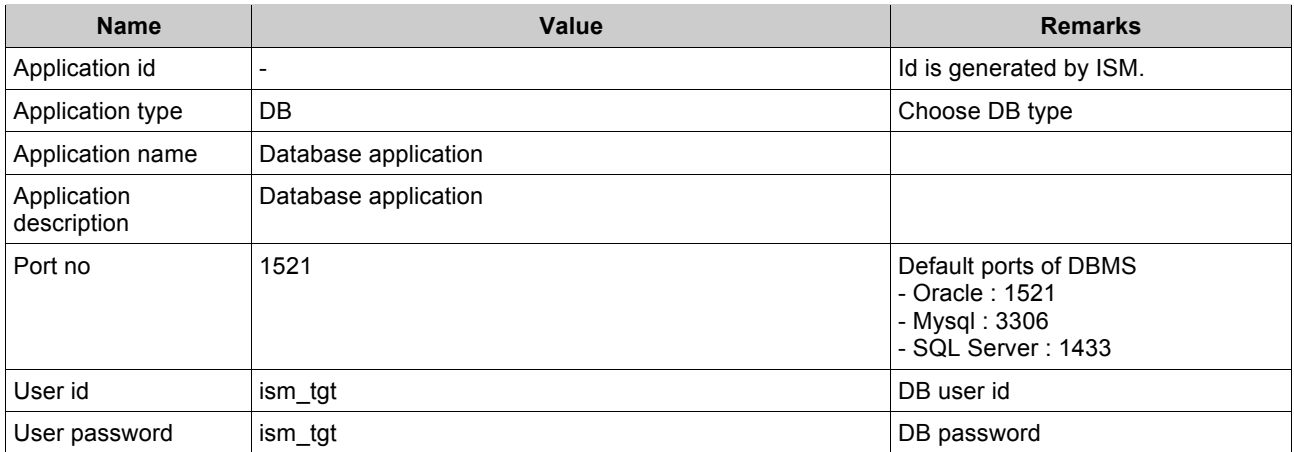

When you choose DB type, DB tab is enabled.

Go to DB tab enter database properties.

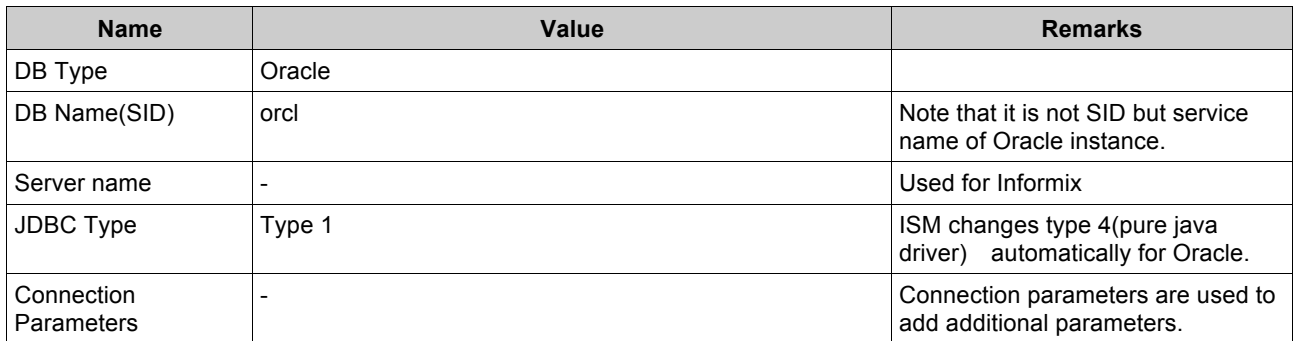

(\*) If you installed oracle express version, DB name must be xe.

Save application and publish to master.

#### **2.4.2.3 create a system for database**

Go to System menu and add a database system.

Enter common properties.

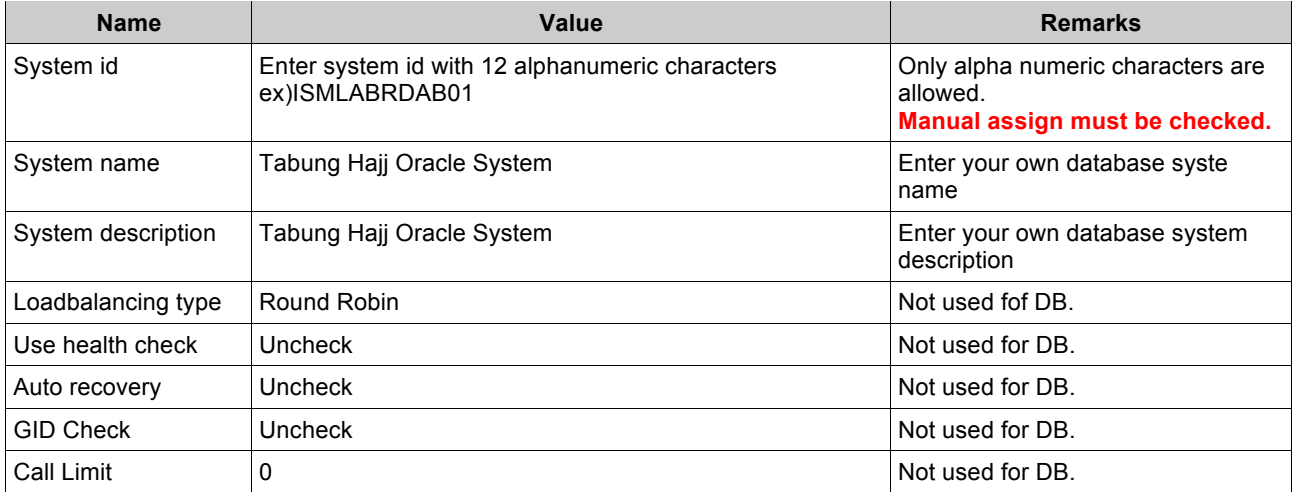

Go to Server tab, add server/application set.

Save system and publish to master.

# 3 **LAB #12 – Create data structure**

# **3.1 Purpose**

This lab explains data management in ISM in detail. The data structure you created will be used in later labs.

# **3.2 Procedure**

Create xml data structures for source system. Create fields for query parameter and result. Create field groups for query and result. Create data structures for query and result.

# **3.3 Environment**

ISM environment variables must be set up before you start this lab. ISM repository must be running. JBoss must be running.

Estimated completion time : 20 minutes

# **3.4 Activities**

## 3.4.1 **Create xml datastructures for source system.**

#### **3.4.1.1 Message layout**

Request xml is as follows.

```
<?xml version="1.0"?>
<request>
     <method>listUserStatus</method>
     <condition>
        <status>N</status>
         <registeredat>01-01-2013</registeredat>
     </condition>
</request>
```
Response xml is as follows.

```
<?xml version="1.0"?>
<response>
     <method>listUserStatus</method>
     <condition>
        <status>N</status>
          <registeredat>01-01-2013</registeredat>
     </condition>
     <result>
         <count>1</count>
          <user>
              <id>Scott</id>
              <name>Scott Kang</name>
             <status>N</status>
              <registeredat>01-01-2013</registeredat>
```
#### **3.4.1.2 Create request xml data structure**

Go to Data structure menu.

Click add() button and create a new data structure.

Choose XML data structure.

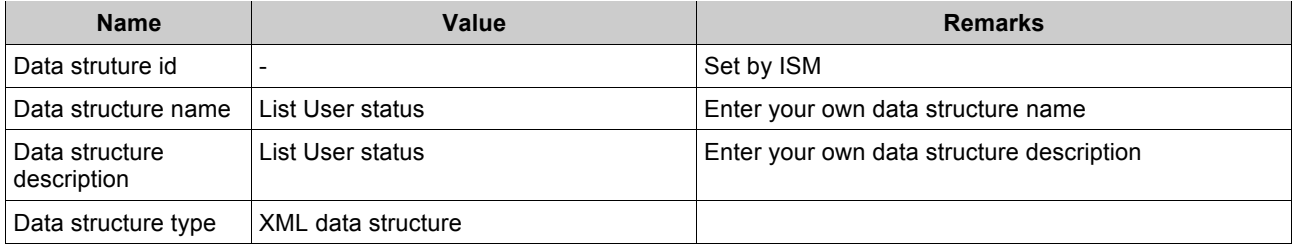

#### Open xml editor dialog, type request contents.

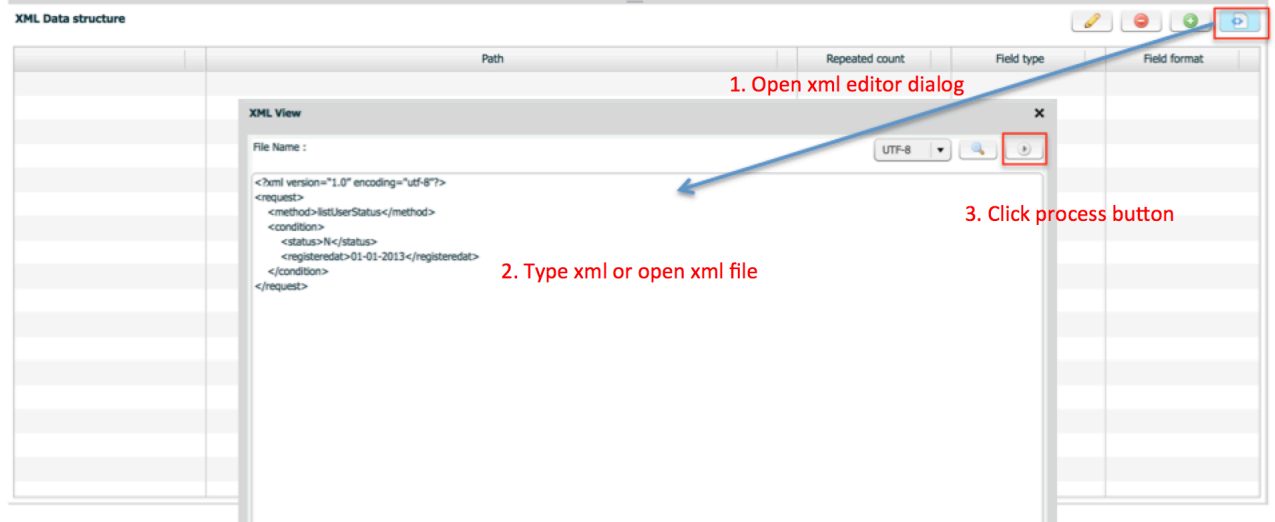

Click process button, then you will see xml data structure completed.

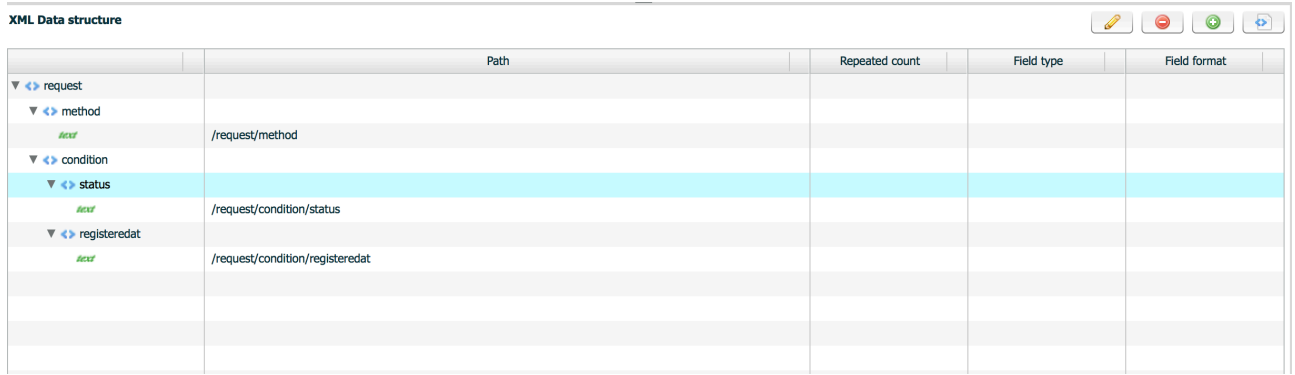

Save data structure and publish to master.

#### **3.4.1.3 Create response xml data structure**

Create response xml data structure.

# 3.4.2 **Create Datastructure for query and result**

#### **3.4.2.1 query layout**

Request xml contains two parameter. You must create a field group with same parameters.

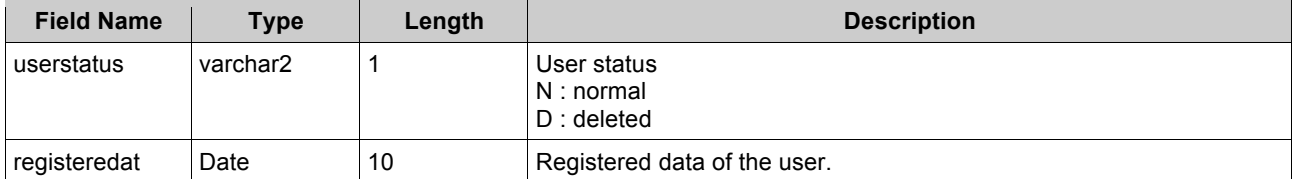

#### **3.4.2.2 Result layout**

Response xml receives result count and user information. And user information element can be multiple.

Result count

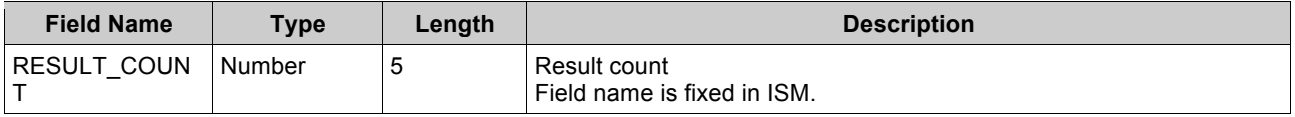

#### User information

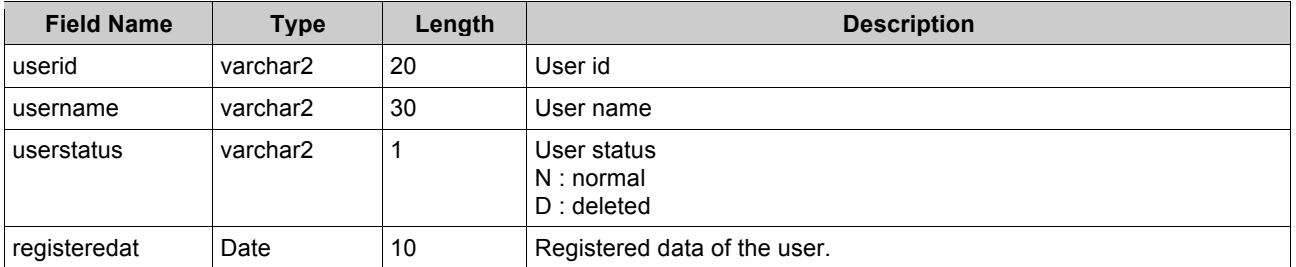

The result layout consists of one result count group and repeatable user information group.

#### **3.4.2.3 Create field group for query**

Create a field group which contains query parameters.

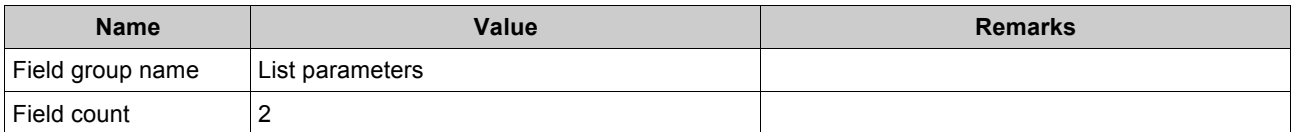

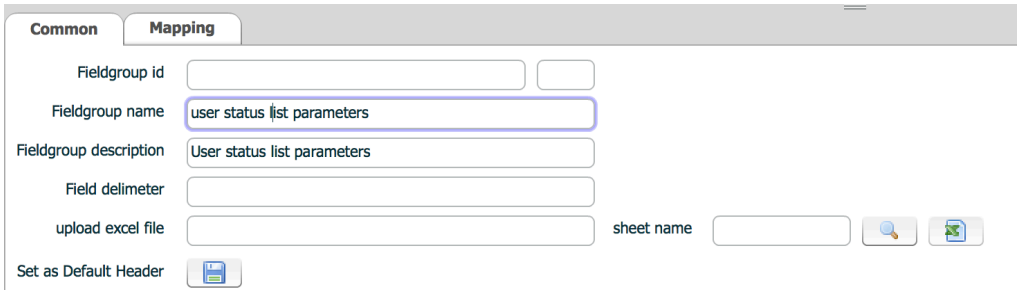

#### Set field group properties.

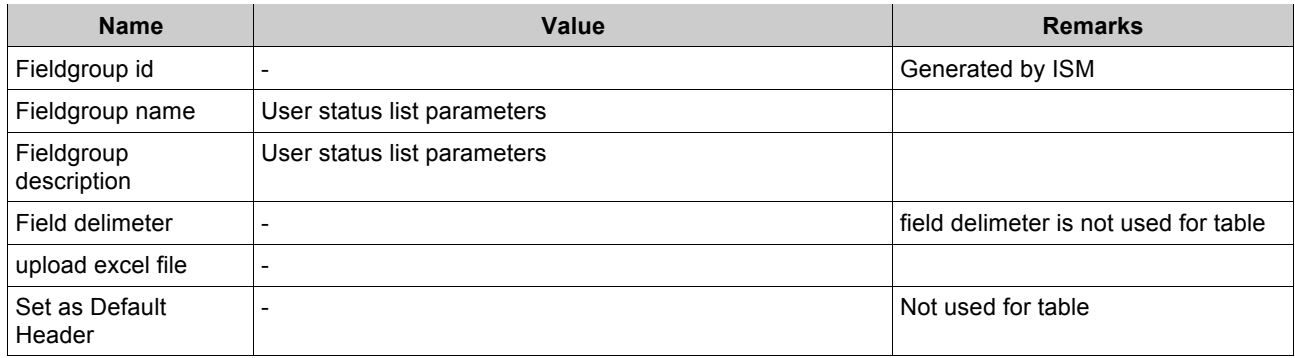

#### Field list of list parameters group.

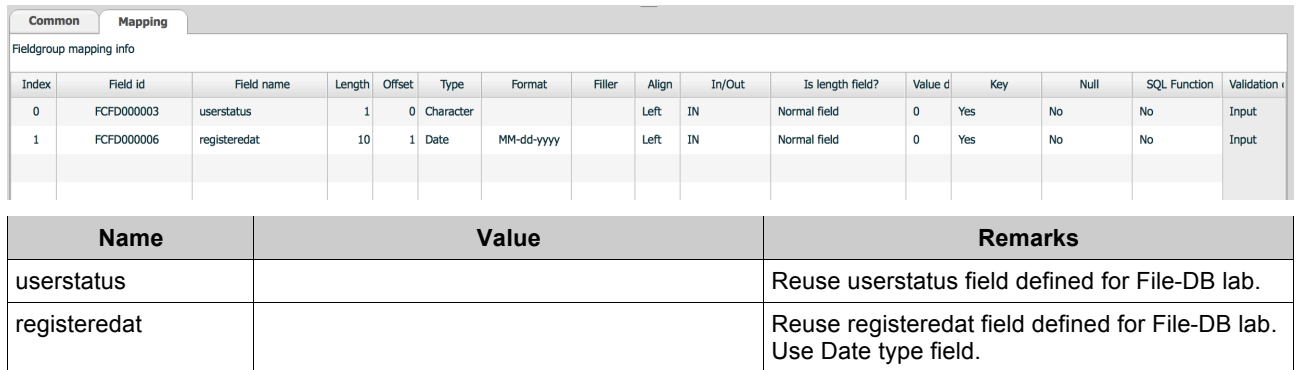

Set Key to true for parameter fields.

#### **3.4.2.4 Create field groups for query result**

Create RESULT\_COUNT field.

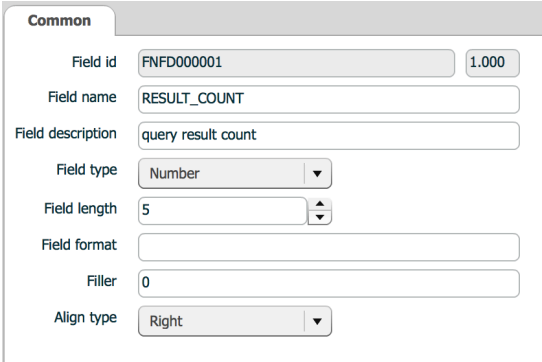

Create a field group which contains resultcount.

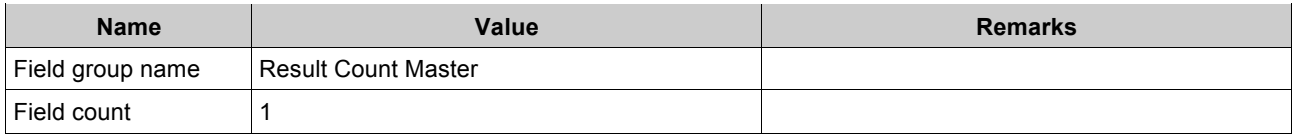

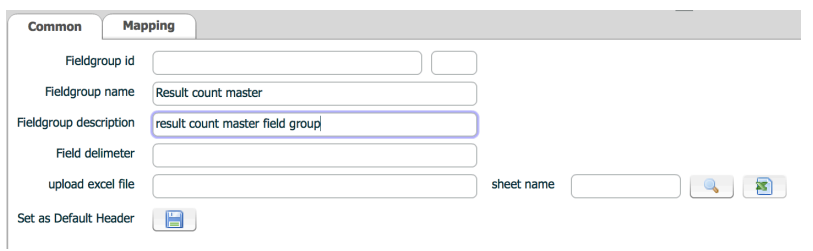

#### Set field group properties.

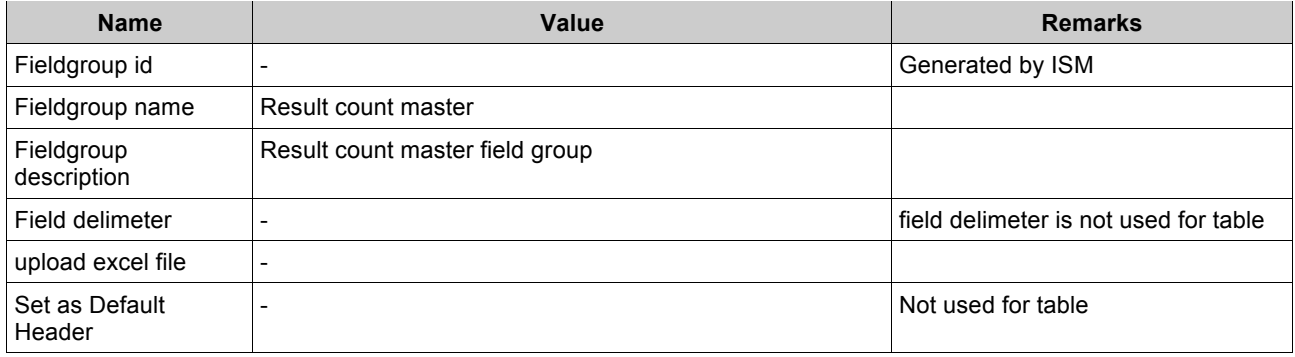

#### Field list of Result Count Master

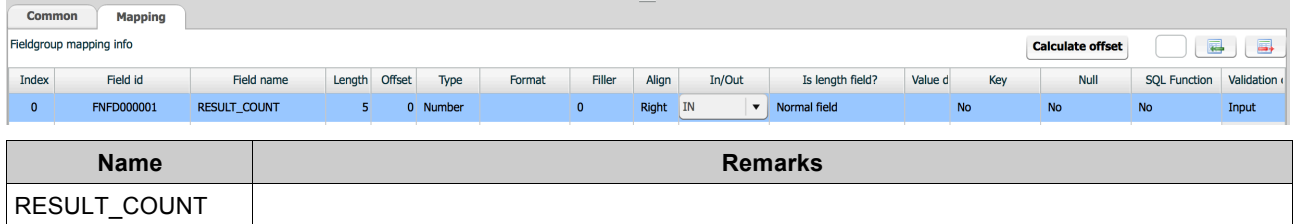

#### Create a field group which contains user information.

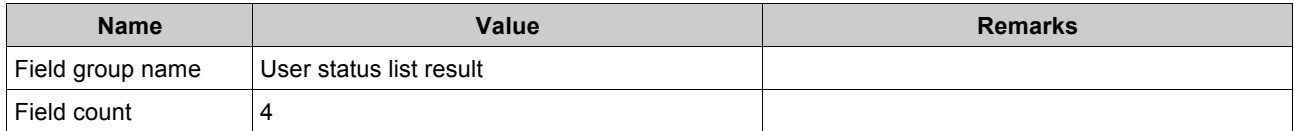

#### Set Field group properties.

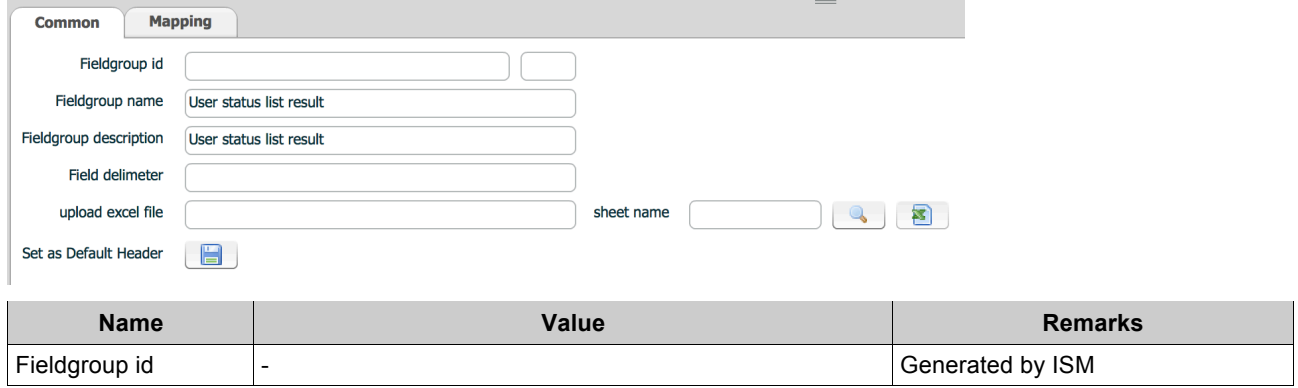

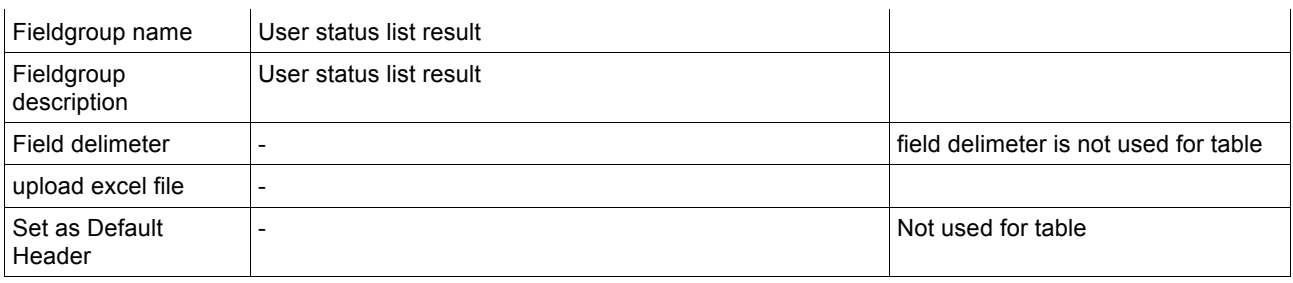

#### Field list of User status list result.

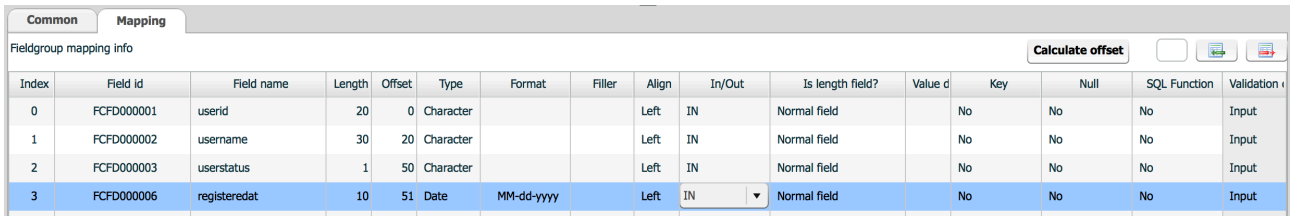

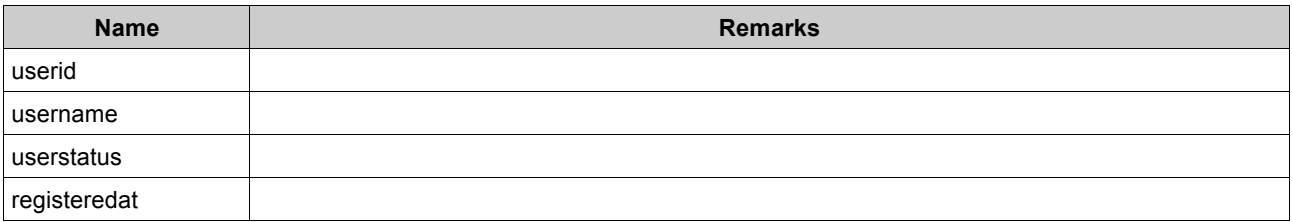

#### **3.4.2.5 Create data structure for query**

Go to data structure menu.

Create a data structure which contains query parameter field group.

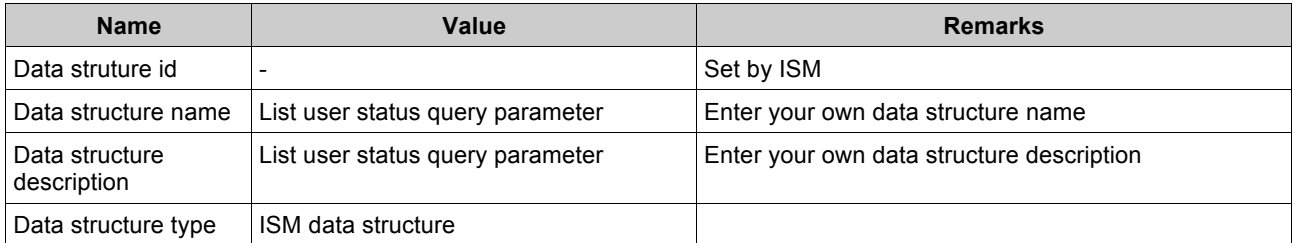

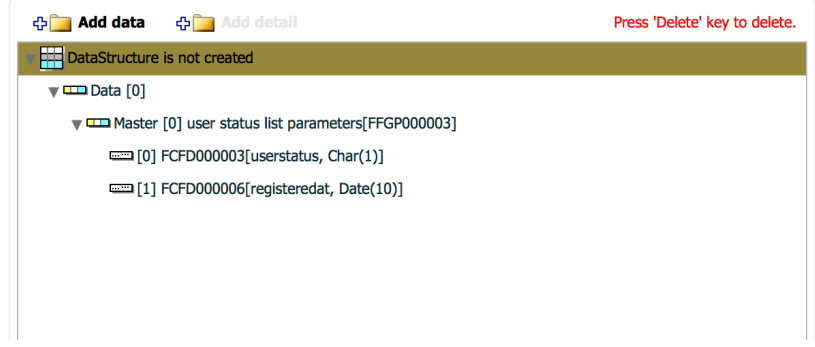

# **3.4.2.6 Create data structure for query result**

Go to data structure menu.

Create a data structure which contains query parameter field group.

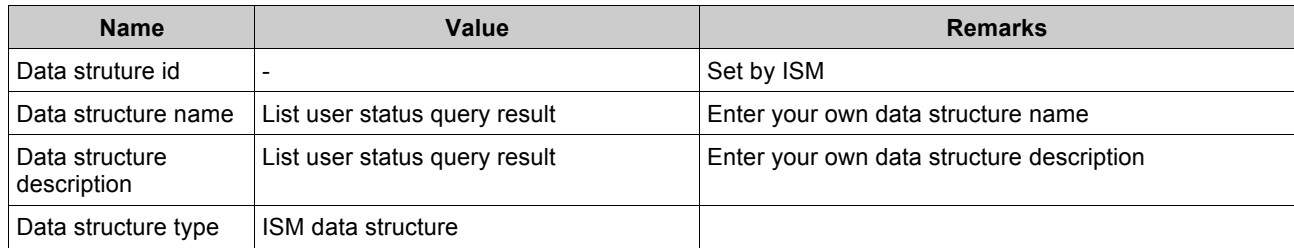

Add Result count master field group to Data[0].

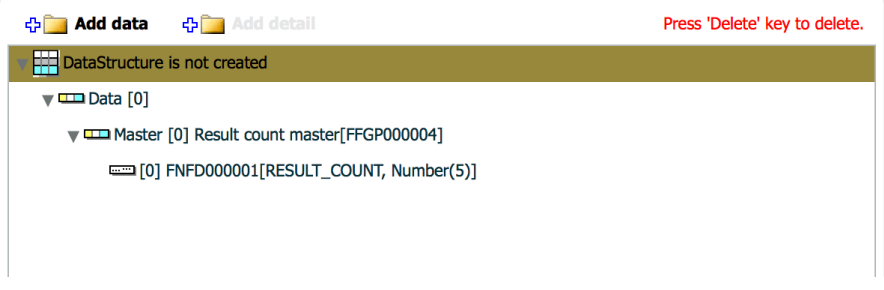

User status list field group is repeatable group. It is called as detail in ISM. Now you will add a detail to master group.

Click Data[0] and Add detail button is enabled.

Click Add detail button and add User status list result field group to Master[0].

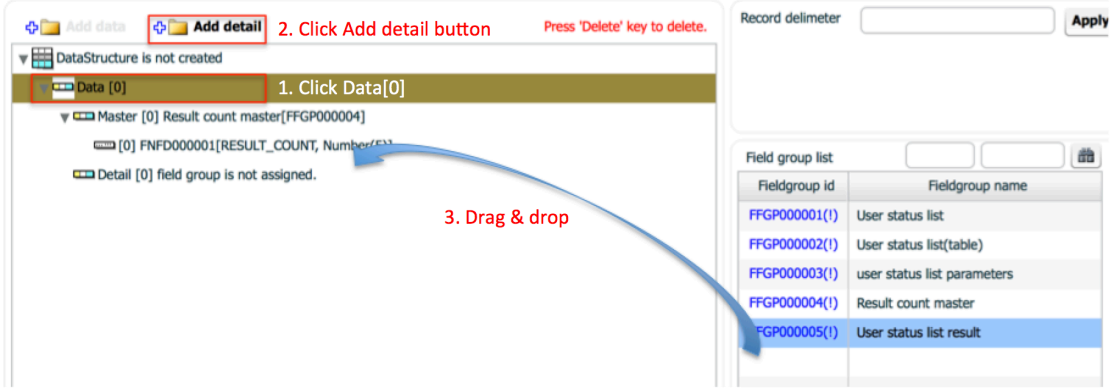

# **4 LAB #13 – Create a service model**

# **4.1 Purpose**

This lab explains another type flow design in ISM. The flow you created here will be used later labs.

# **4.2 Procedure**

Create a service for source. Create a service for table. Create a service model.

# **4.3 Environment**

ISM environment variables must be set up before you start this lab. ISM repository must be running. Estimated completion time : 10 minutes

# **4.4 Activities**

## **4.4.1 Create a service for xml source.**

Go to Service menu.

Create a service for xml source.

Enter common properties of xml source service.

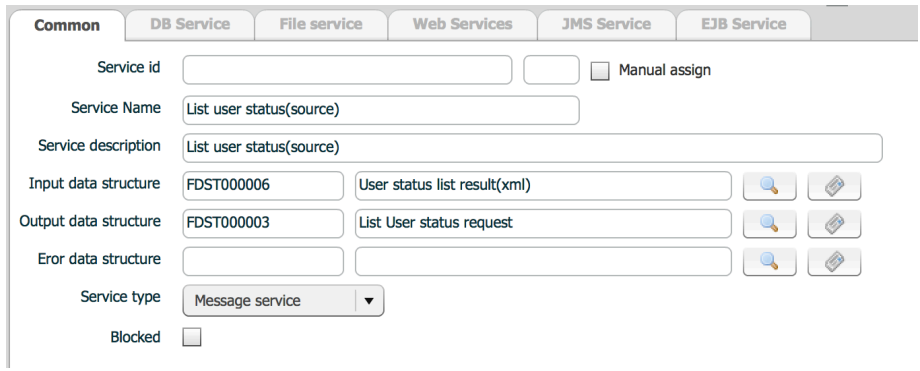

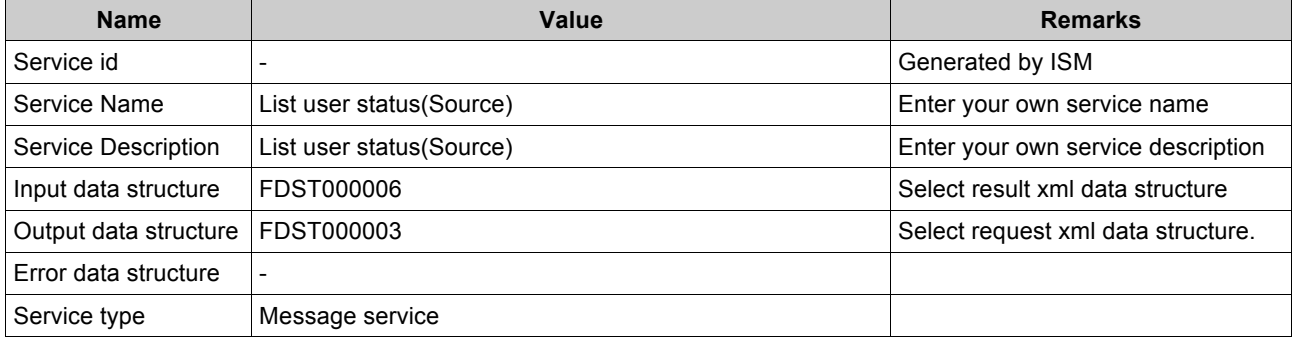

Save service and publish to master.

# **4.4.2 Create a service for table.**

Create a service for xml source.

Enter common properties of table target service.

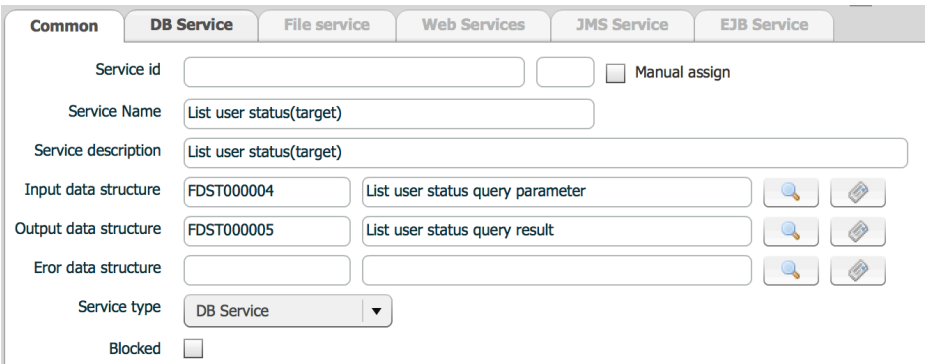

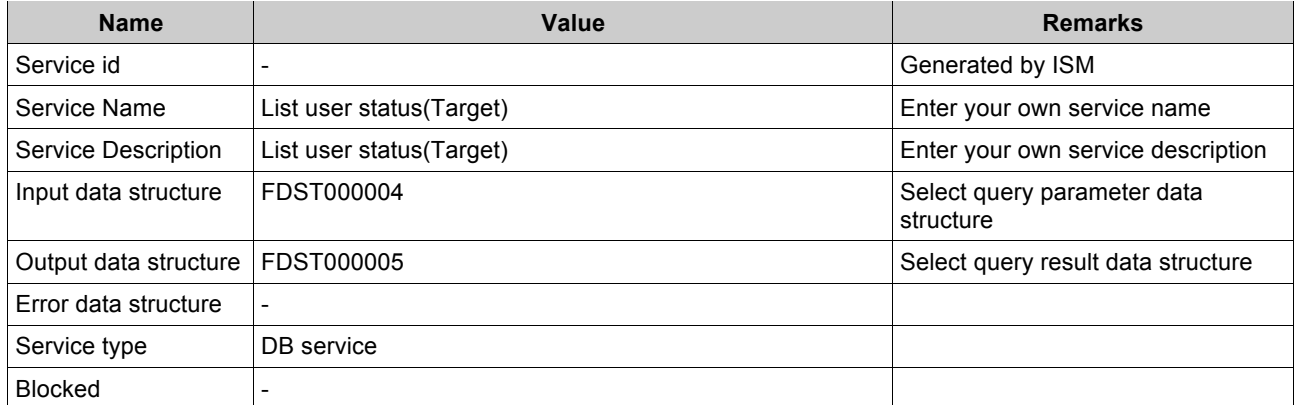

Go to DB service tab, enter DB specific properties.

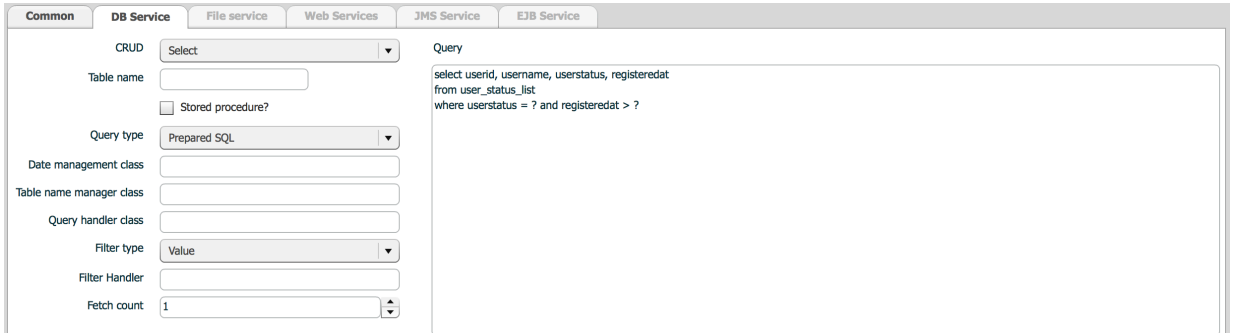

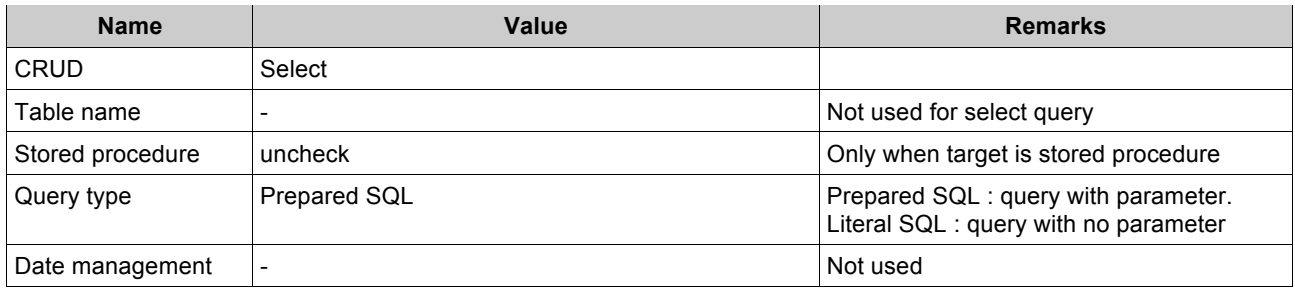

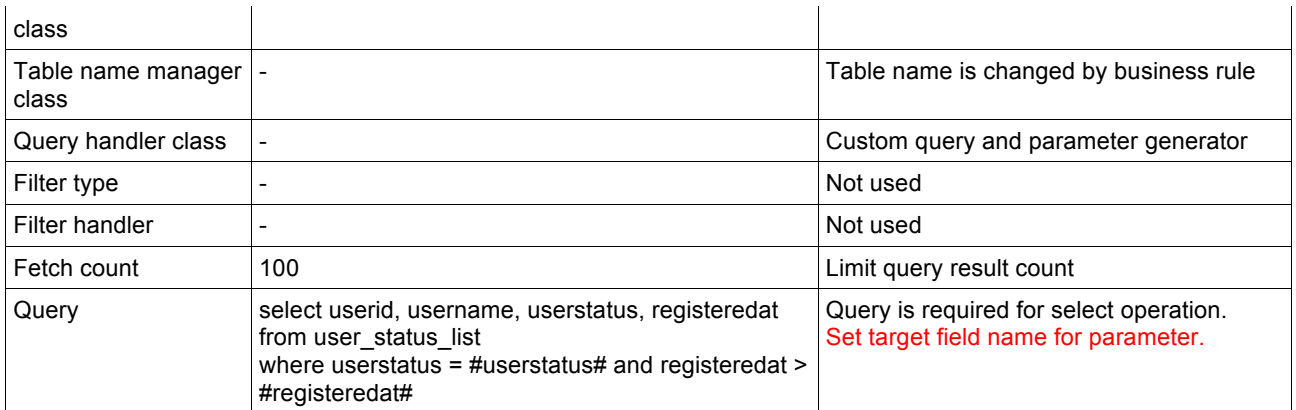

Save DB service and publish to master.

#### **4.4.3 Create a service model.**

Go to Service modeling menu and create a new service model.

Enter general properties for service model.

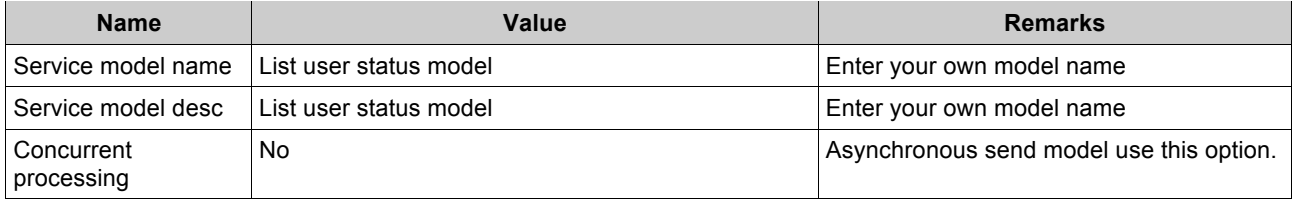

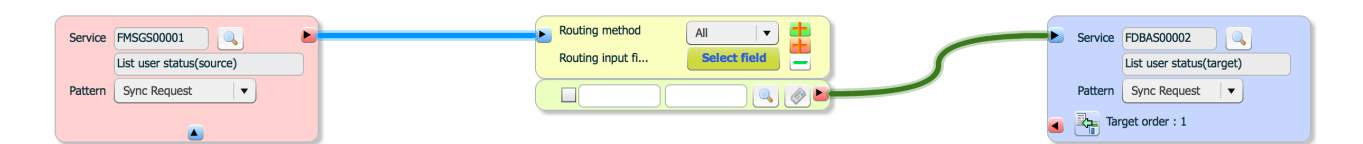

#### Set source side service properties

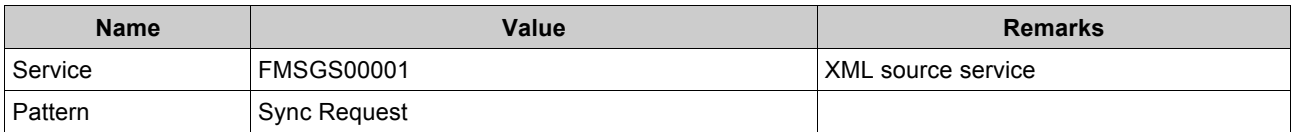

#### Set target side service properties

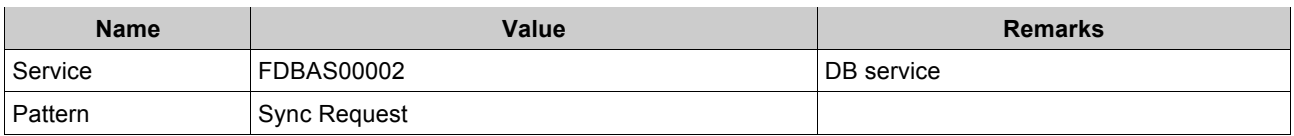

Add response mapping flow.

Click Add response mapping button in target side service. A new routing box is displayed and connected to target service.

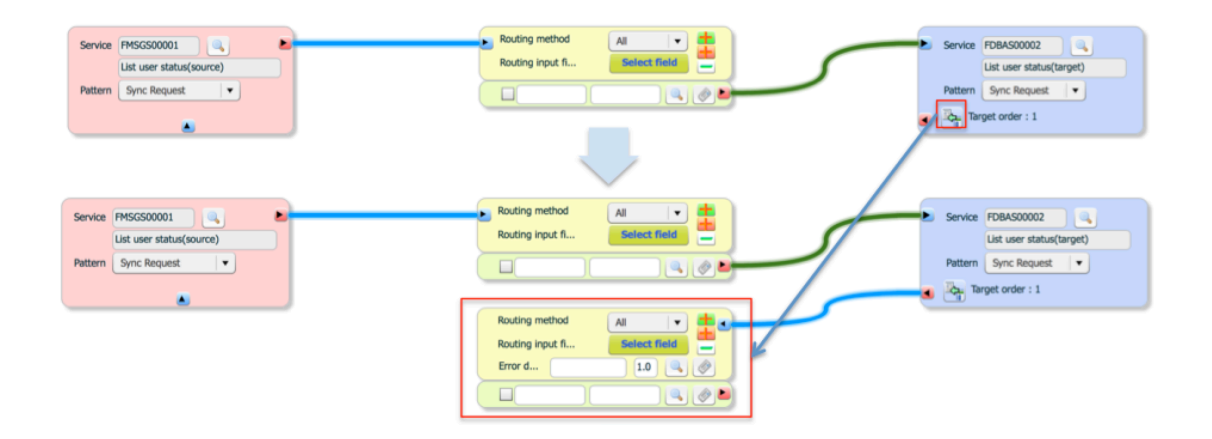

Click Mapping output button of routing box and Service input button of source service. This means result of target service is used as input of source service.

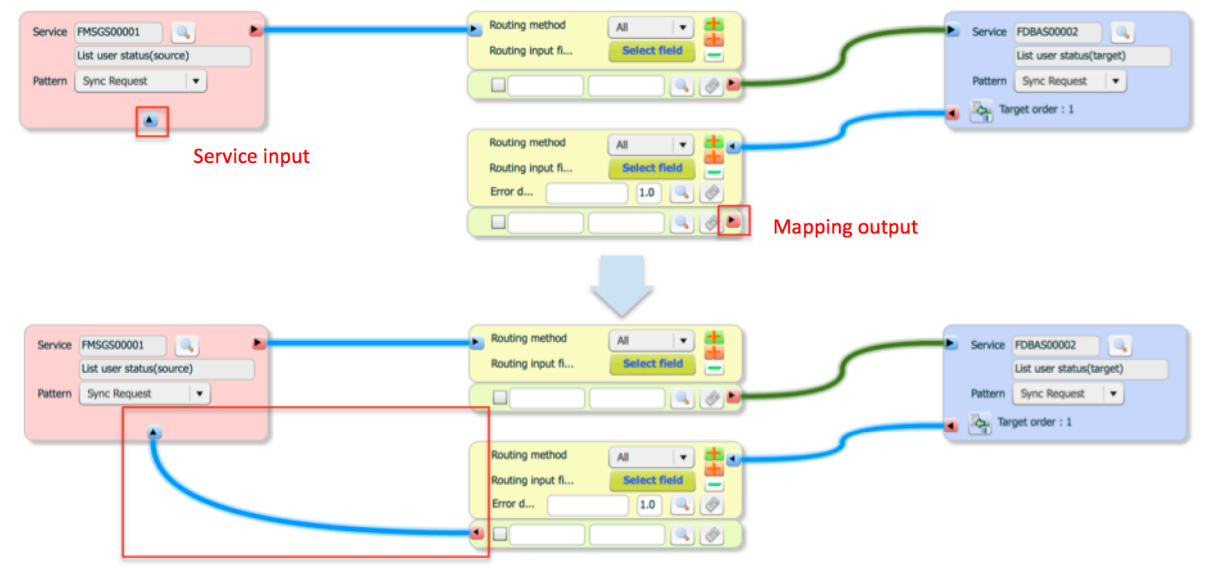

Below is the completed service model with source and target services are defined. Until now, there is no mapping defined yet. Later we will add mapping.

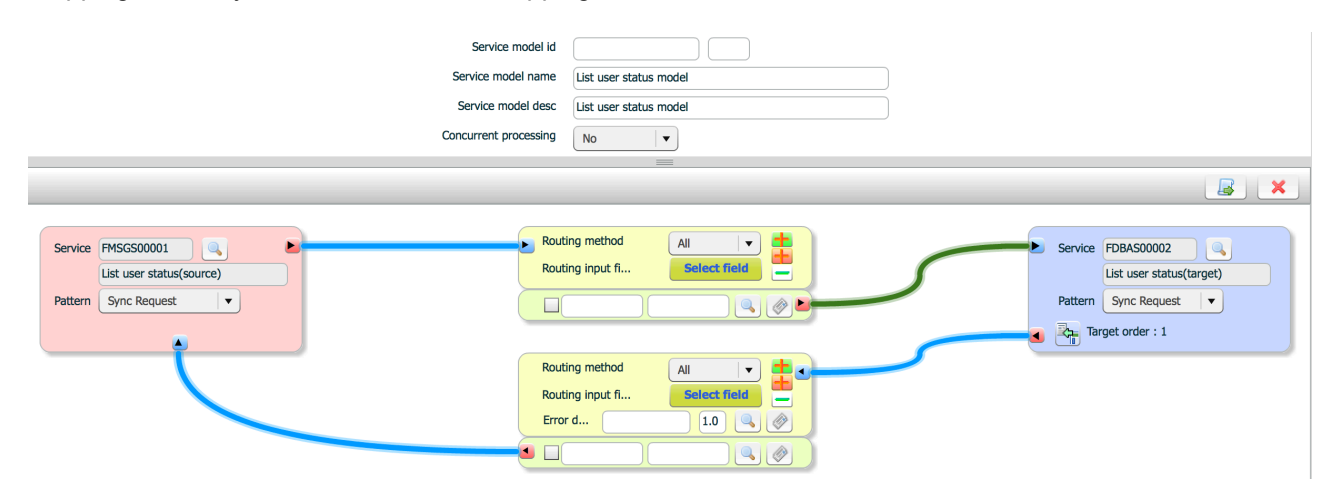

Save service model.

# **5 LAB #14 – Create request and response mapping**

# **5.1 Purpose**

This lab explains mapping features of ISM. The mapping you defined here will be used in service model.

# **5.2 Procedure**

Create requst mapping Create response mapping Connect mapping to a service model

# **5.3 Environment**

ISM environment variables must be set up before you start this lab. ISM repository must be running. Estimated completion time : 5 minutes

# **5.4 Activities**

# **5.4.1 Create request mapping.**

Go to Service mapping menu add a new mapping.

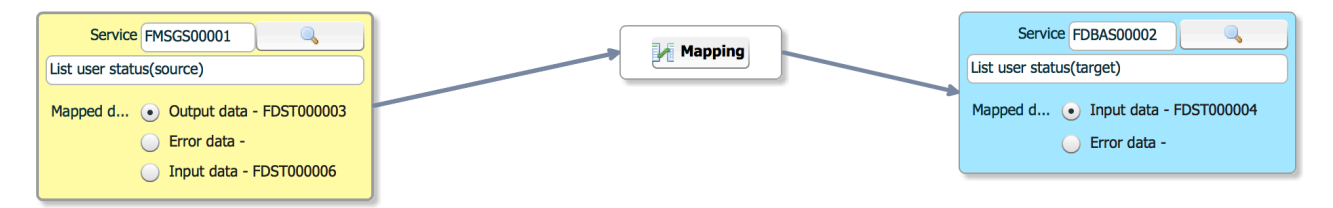

Enter general properties.

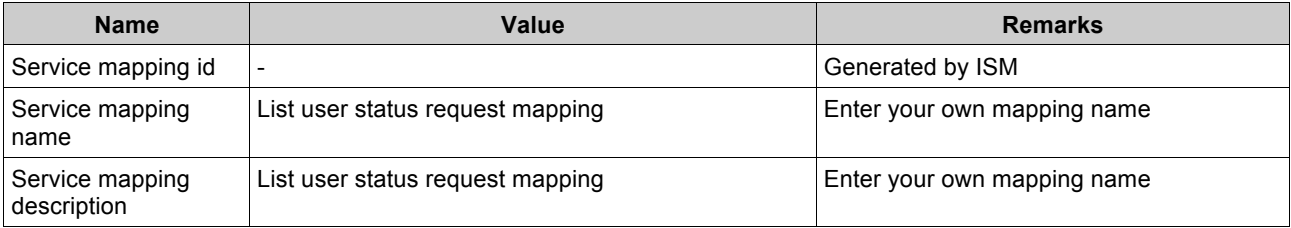

Select input service, which is xml source service in this lab.

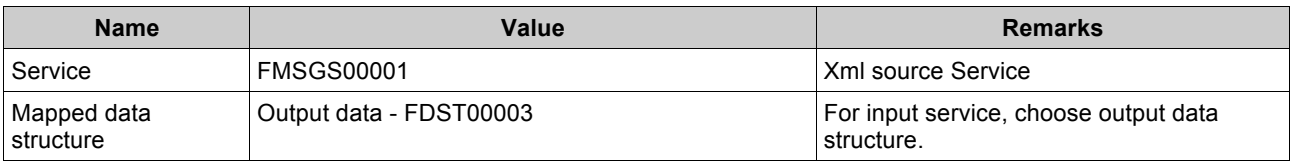

Select output service, which is DB service in this lab.

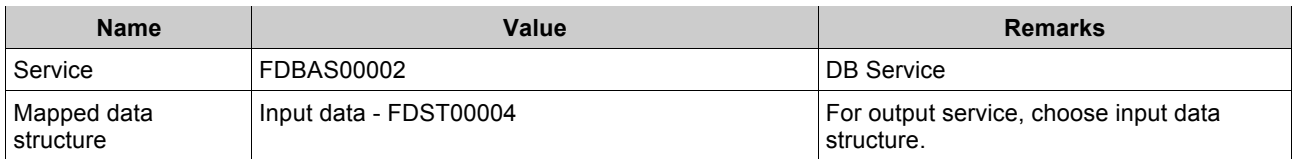

Below picture shows both input and output service selected status.

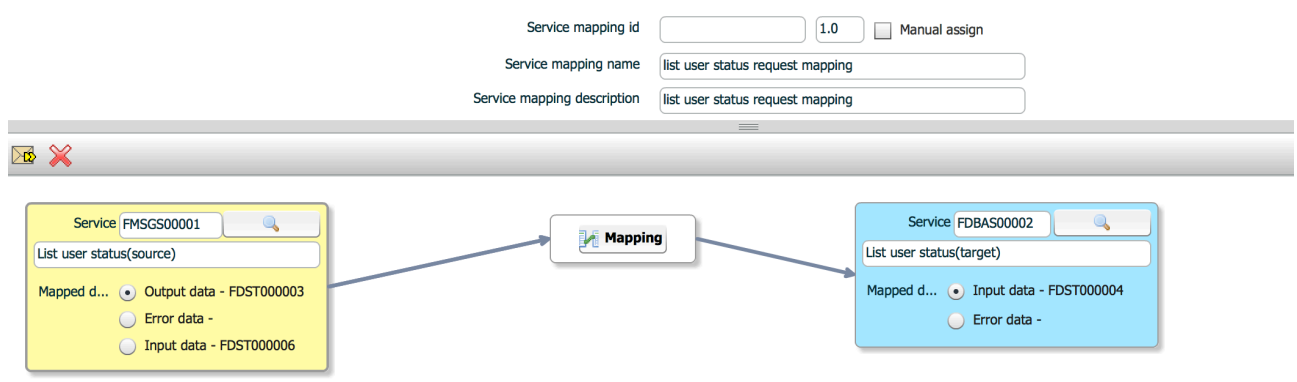

Click mapping button in the middle of flow. A new mapping dialog is displayed. Drag text nodes of status and registeredat of input and drop to userstatus and registeredat nodes of output respectively.

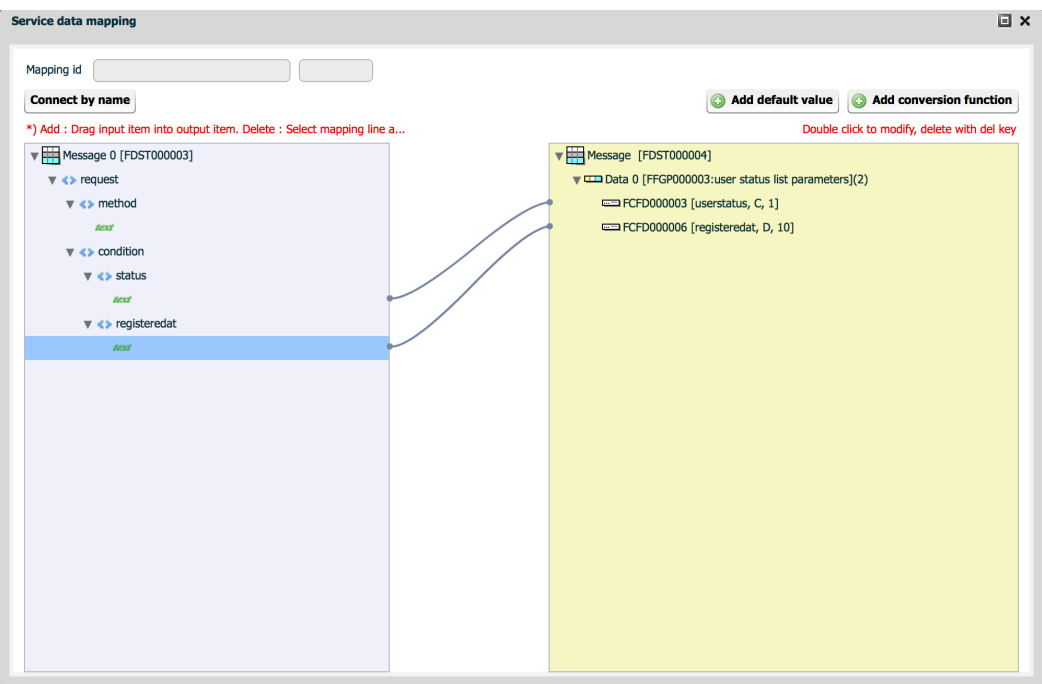

Close mapping dialog.

Save mapping and publish to master.

## **5.4.2 Create response mapping.**

Go to Service mapping menu add a new mapping.

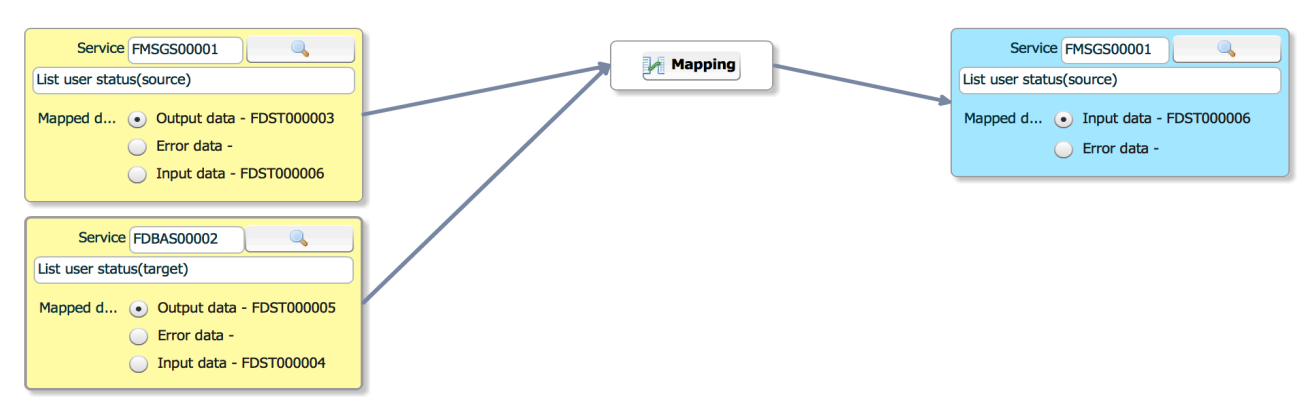

You need 2 input services. The response message consists of some elements of original message and result of query.

Enter general properties.

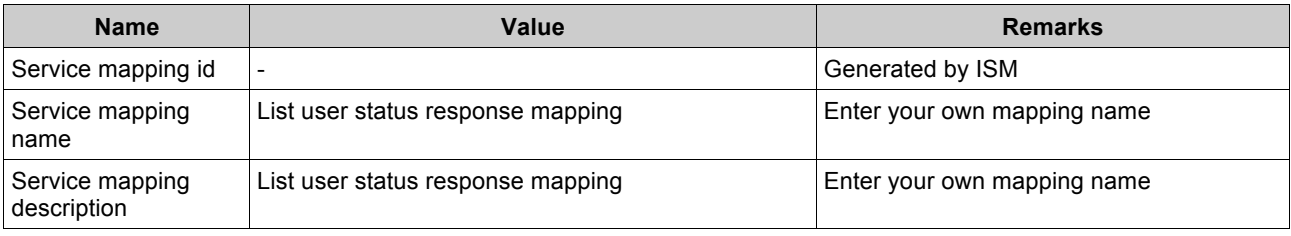

Select input services, which is xml source service in this lab.

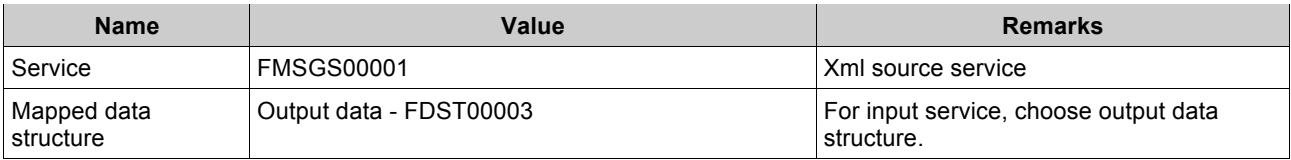

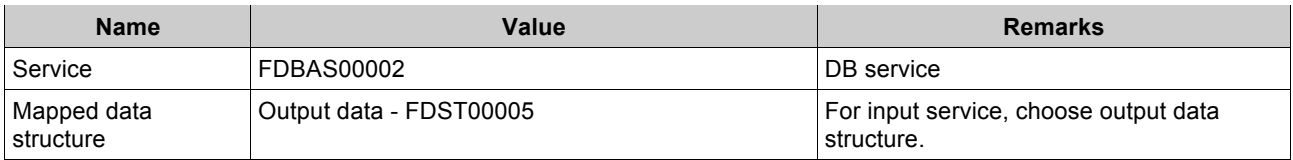

Select output service, which is xml source service in this lab.

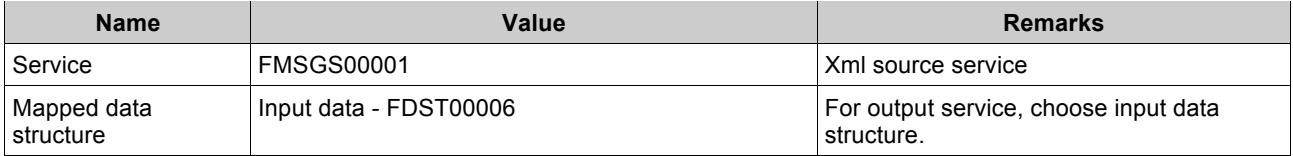

Open mapping dialog and map.

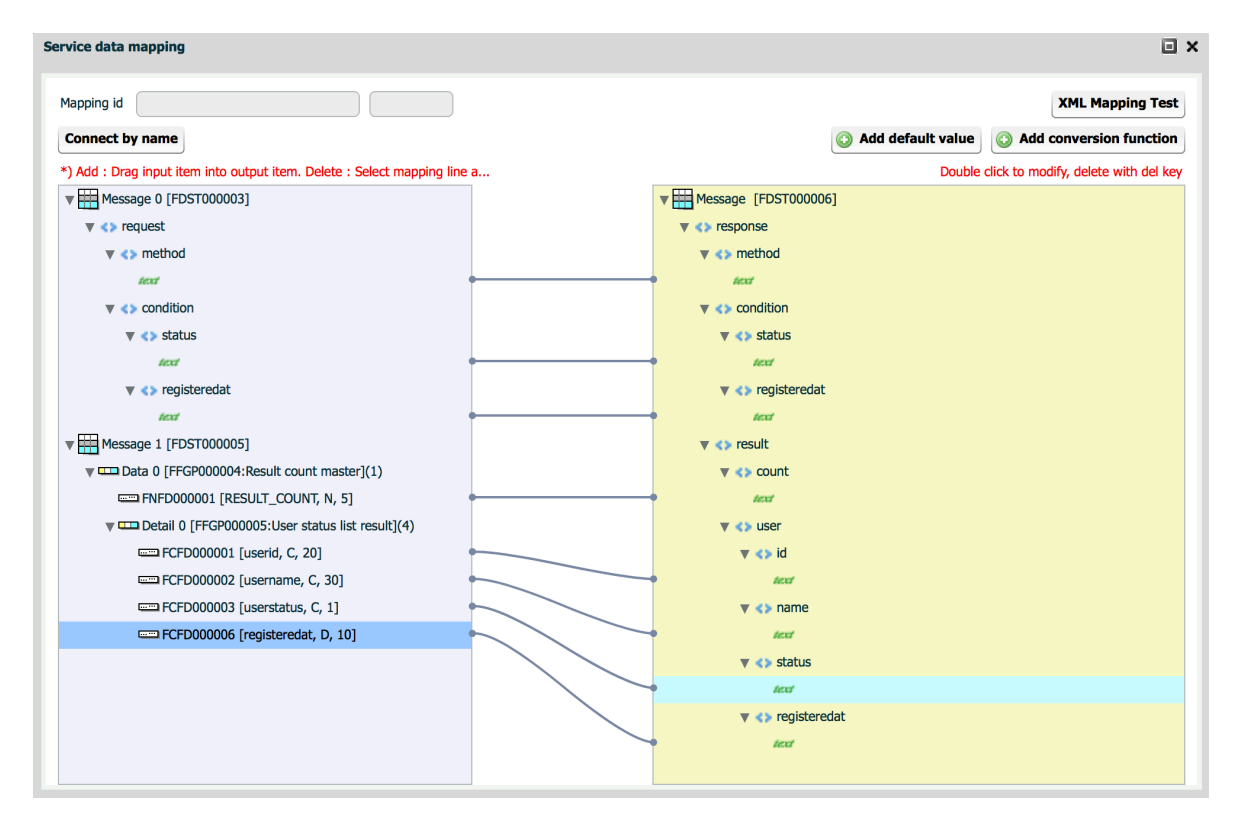

Close mapping dialog. Save mapping and publish to master.

# **5.4.3 Connect mapping to a service model**

Go back to service model menu.

Choose the service model generated in lab #12.

Click edit() button and set mappings.

Below is the completed service model.

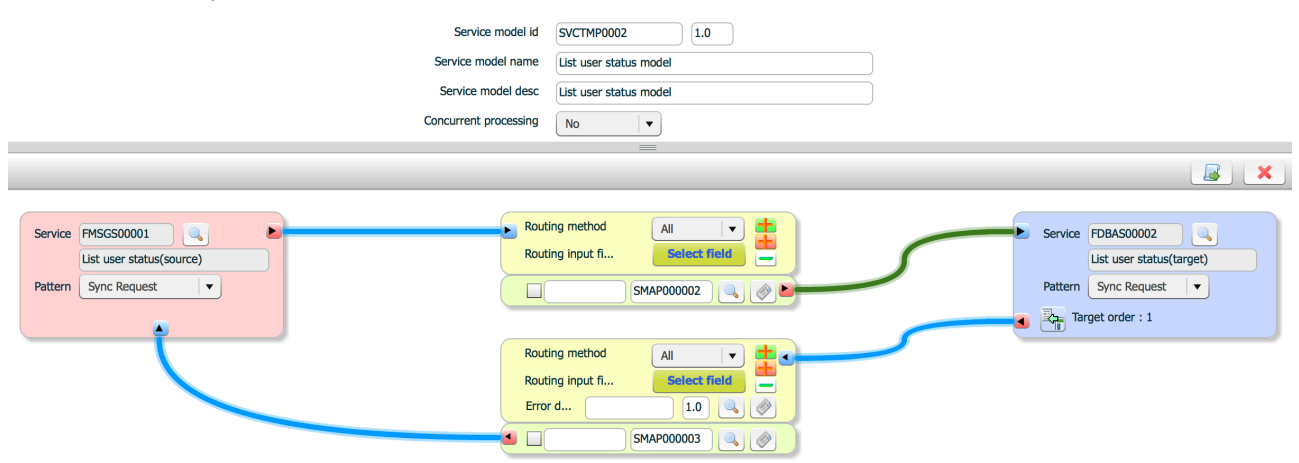

Save service model and publish to master.

# **6 LAB #15 – Create an interface**

# **6.1 Purpose**

This lab explains final deliverables of ISM interface development. This interface is executed in runtime.

# **6.2 Procedure**

Create an interface Publish to runtime.

# **6.3 Environment**

ISM environment variables must be set up before you start this lab.

ISM repository must be running.

ISM common processes must be running.

JBoss must be running.

Estimated completion time : 5 minutes

# **6.4 Activities**

## **6.4.1 Start common processes**

Before you create an interface, start common processes. Common processes are used to publish generated interface to runtime.

#### **6.4.1.1 start rule cache process**

windows \$>%ISM\_HOME%\bin\ismadmin.bat pmgr start unix \$>\$ISM\_HOME/bin/ismadmin pmgr start

# **6.4.2 Create an interface**

Go to Interface menu and add a new interface.

Click add() button and create a new interface.

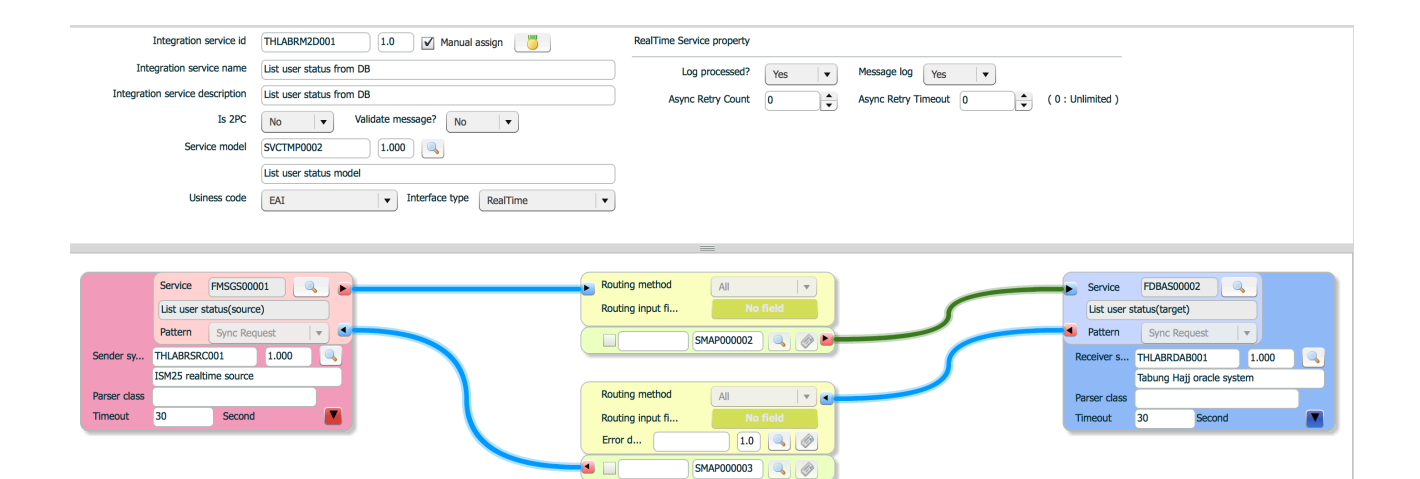

#### Set common properties.

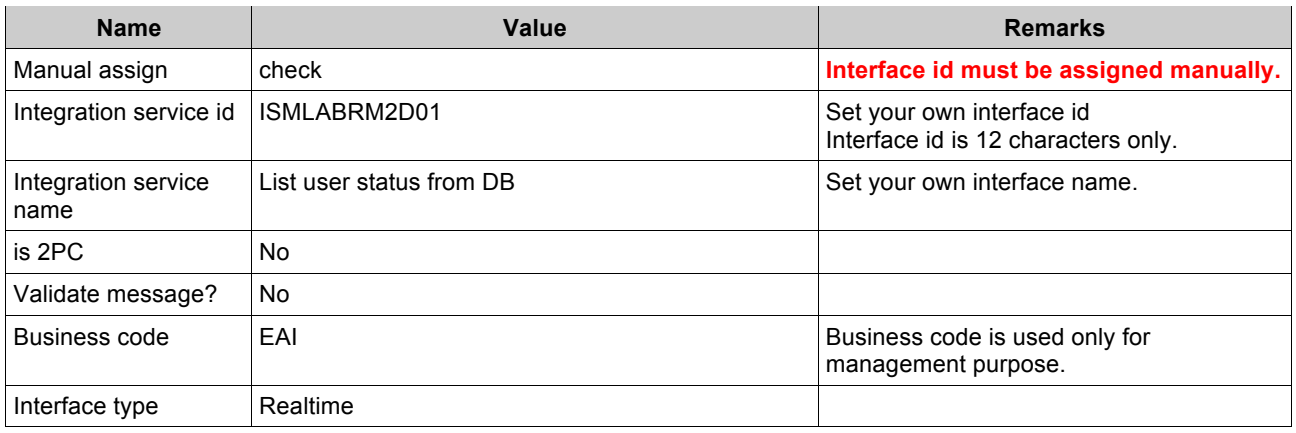

#### Set type specific properties.

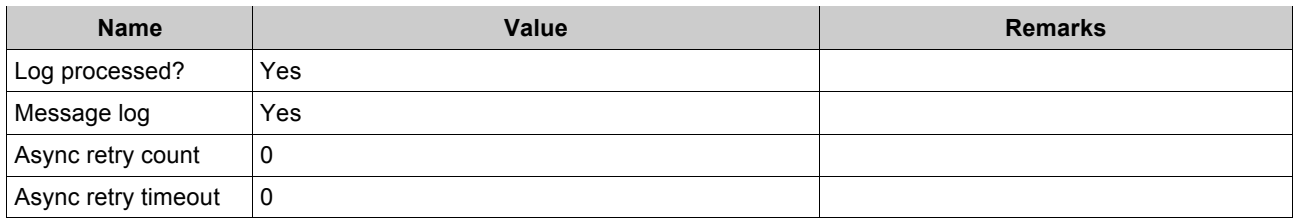

#### Set systems for source and target.

#### Set system properties

#### Source system

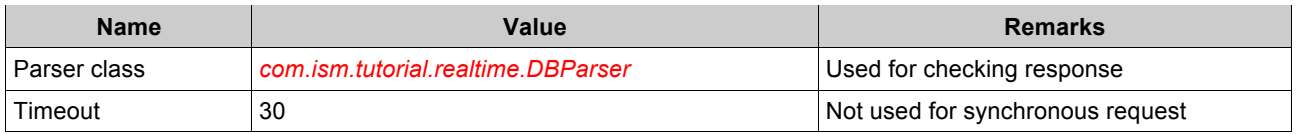

#### Target system

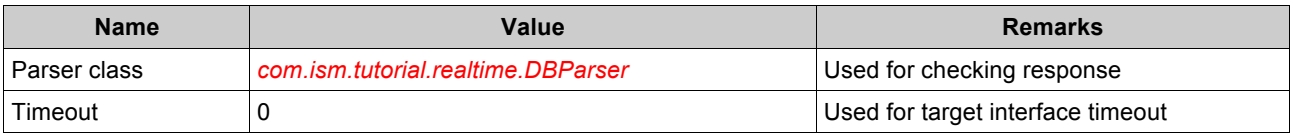

Save interface and publish to master.

# **6.4.3 Publish to runtime**

Go to Publish rule menu and publish this interface.

# **7 LAB #16 – Run realtime interface**

# **7.1 Purpose**

This lab explains how ISM run.

# **7.2 Procedure**

Prepare source/target systems and program

Start projects

Execute realtime client.

(\*) Programs required will be delivered by instructor on site.

# **7.3 Environment**

ISM environment variables must be set up before you start this lab. ISM repository must be running. ISM common processes must be running. JBoss must be running.

Estimated completion time : 30 minutes

# **7.4 Activities**

## **7.4.1 Prepare source/target systems and data.**

#### **7.4.1.1 Check systems.**

Check whether systems are ready.

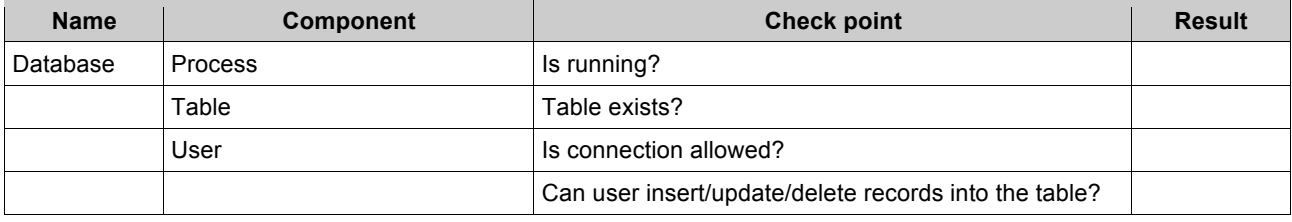

#### **7.4.1.2 Prepare source program**

Copy realtime lab client(realtime\_client) under %ISM\_HOME%\realitme\_client

#### **7.4.1.3 Prepare source data**

Write request xml file and save.

#### **7.4.1.4 Prepare ISM custom libraries**

Copy realtime\_client\lib\ism-custom.jar under %ISM\_HOME%\custom

Open ism.xml and change parser value.

<online>

<parser class="com.ism.tutorial.realtime.DefaultParser"> </parser>

# **7.4.2 Start common processes**

Start common processes, if not running.

# **7.4.3 Execute realtime request**

Go to ISM realtime\_agent directory \$>cd %ISM\_HOME%\realtime\_agent

Execute agent with file name \$>run\_client.bat -h localhost –p 20000 –i ISMLABRM2D01 -f ../data/request.xml

Check result in web console.